Partizan STD VMS

**User Manual** 

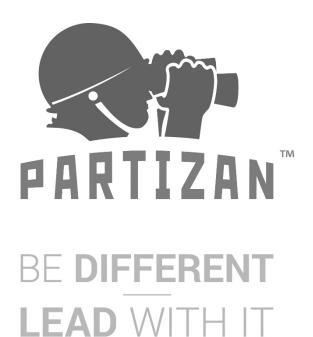

WWW.PARTIZAN.GLOBAL 2020

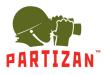

# Contents

| L. System Login               | 3  |
|-------------------------------|----|
| 2. Initial Software Interface | 4  |
| 3. Device Management          | 5  |
| 1. Preview                    | 7  |
| 5. Device Configuration       | 8  |
| 5. Playback                   |    |
| 7. System Setting             | .1 |
| 3. Log 1                      | .3 |
| 9. Face Management            | .4 |

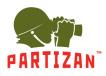

## 1. System Login

Double-click the desktop icon to enter the system login interface, as shown in the figure

below:

| PARTIZAN<br>PARTIZAN SOFTWARE          | × |
|----------------------------------------|---|
| admin                                  |   |
| •••••                                  |   |
| English 🔫                              |   |
| <br>🗹 Remember Password 🛛 📃 Auto Login |   |
|                                        |   |
| Login                                  |   |

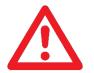

### Note:

Default User – admin; Default Password – 123456

After successful Login, the user can set the client management authority in "User Management" interface.

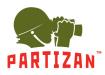

## 2. Initial Software Interface

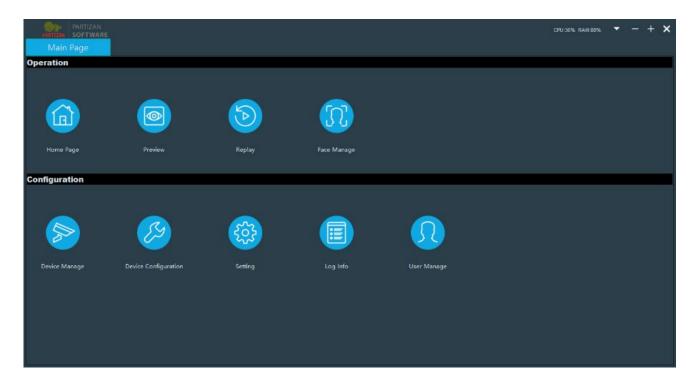

After successful Login the main page – Initial Software Interface can be accessed. As shown in the figure, this software has seven sub menus: Preview, Replay (Playback), Face management, Device management, Device configuration, Settings and Log Info. First, the user should click [Device Manage] to add devices. Only after the devices are added successfully, the user can preview and do configuration in the software.

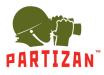

## 3. Device Management

Click [Device Manage] in the function menu bar to enter the device management menu, as shown in the figure below.

| )<br>p | PARTIZAN PARTIZAN | E        |             | _    |     |                |          |         |             | CPU:41% RAM       | 1:88% 🔻 —     | + ×         |
|--------|-------------------|----------|-------------|------|-----|----------------|----------|---------|-------------|-------------------|---------------|-------------|
|        | Main Page         | Dev      | vice Manage |      |     |                |          |         |             |                   |               |             |
|        | Add 💉 Modify      | X Delete | 🕨 Clear     |      |     |                |          |         |             |                   | Total         | Devices: 0  |
|        |                   |          |             |      |     |                | Device   | e name  |             |                   |               |             |
| 1      |                   |          |             |      |     |                |          |         |             |                   |               |             |
| 2      |                   |          |             |      |     |                |          |         |             |                   |               |             |
| 3<br>4 |                   |          |             |      |     |                |          |         |             |                   |               |             |
| 4<br>5 |                   |          |             |      |     |                |          |         |             |                   |               |             |
| 6      |                   |          |             |      |     |                |          |         |             |                   |               |             |
| 7      |                   |          |             |      |     |                |          |         |             |                   |               |             |
| 8      |                   |          |             |      |     |                |          |         |             |                   |               |             |
|        |                   |          |             |      |     |                |          |         |             |                   |               |             |
| ۹.8    | Search + Add de   |          |             |      |     |                |          |         |             |                   | Select All Ba | atch Config |
|        | Select            |          | Device Type | Port | MAC | Channel number | Sub type | Version | Web Version | Algorithm version | Model version | UU          |
| 1<br>2 |                   |          |             |      |     |                |          |         |             |                   |               |             |
| 2<br>3 |                   |          |             |      |     |                |          |         |             |                   |               |             |
| 4      |                   |          |             |      |     |                |          |         |             |                   |               |             |
| 5      |                   |          |             |      |     |                |          |         |             |                   |               |             |
| 6      |                   |          |             |      |     |                |          |         |             |                   |               |             |
|        |                   |          |             |      |     |                |          |         |             |                   |               |             |
| R      |                   |          |             |      |     |                |          |         |             |                   |               |             |

[Device Manage] Operate it to manually add devices, modify device information, delete devices and clear all devices;

[Add] It is used to add devices manually.

| Add Device      | ×             |
|-----------------|---------------|
| Add Type: 💿 IP  | IP Range      |
| Device Name:    | Partizan STD  |
| IP/UUID:        | 192.168.1.15  |
| Port:           | 36123         |
| Name:           | admin         |
| Password:       | •••••         |
| Camera Type:    | Face Camera 👻 |
| Channel Number: | 1             |
| Direction:      | Entrance 💌    |
| ✓ Ok            | × Cancel      |

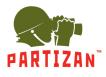

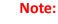

- 1. The initial password has to be changed in "modification" then only video can be connected
- 2. When adding NVR device, the corresponding channel number **should** be selected.
- For the network camera with face image transmission function, only when the comparison image is selected for the type, the face image transmission function can be used.

[Online Device] Click [Search] – Search the devices on the same LAN. Click [Search], check the required devices, then click [Add Devices] and these devices would be added successfully. If select - add all devices, these will be automatically added to the corresponding groups.

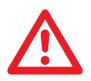

### Note:

When adding devices, the devices can be added directly by using the default user name and password. If the user name and password are not default, after the devices are added, the password needs to be modified by using [Modify].

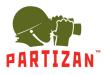

### 4. Preview

After clicking **[Preview]** on the Main page, the interface will appear as shown in the figure below. Double-click the device below the tree view on the left, select corresponding device and add/drag it to the middle view box;

| PARTIZAN<br>SOFTWARE            | CPU:40% RAM:87% 🔻 — + 🗙 |
|---------------------------------|-------------------------|
| Main Page Device Manage Preview |                         |
| Please input search info        | Compare Info:           |
|                                 |                         |

- 1. The menu bar on the left displays the added devices, classified as IPC devices and NVR devices;
- 2. The menu bar at the lower left corner can control the left, right, up and down of the pan tilt, and control the zoom and aperture of motorized zoom lens and pan tilt speed;
- 3. The middle view box displays the real-time preview video screen;
- 4. The middle block diagrams at the bottom displays the real-time face snapshots and body temperature;
- 5. The menu bar on the right displays the real-time comparison results, and comparison information: name, serial number, device name, snapshotting time, list mode, temperature and warning of normal temperature or not, and face similarity;
- 6. Right click the video image and the menu with the following functions will pop up: full screen, stream switching, audio open and local video.
- 7. Right click the channel mode and a menu with the following functions will pop up: refreshing the device tree, opening/closing comparison, attributes, etc.

If abnormal temperature is detected, a window will pop up on the client side to give a prompt of the person with fever/abnormal temperature, and a voice alarm will be given.

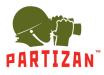

# **5. Device Configuration**

Return to the main page and click [Device Config], as shown in the figure below:

| PARTIZAN<br>SOFTWARE<br>Main Page    | Device Config                                                  |                                        |                                   |                    | CPU:7% RAM:85% | - + ×                |
|--------------------------------------|----------------------------------------------------------------|----------------------------------------|-----------------------------------|--------------------|----------------|----------------------|
| Please input search info Device List | Q IP:                                                          | Version:<br>17.18.1.17                 | Web Version:<br>7.18_1_KD3_1.14.7 | Algorithm Version: | UUID:          | Upgrade<br>Go to web |
|                                      | Video Set<br>Stream Parameter<br>Smart parameters<br>Area Info | : Audio Parameters<br>Alarm parameters | Face parameters Access            | : parameters       |                |                      |
|                                      | Common Set                                                     | System Info                            | Time Parameters                   |                    |                |                      |
|                                      |                                                                |                                        |                                   |                    |                |                      |
|                                      |                                                                |                                        |                                   |                    |                |                      |

Select the name of the device to be configured, then double-click it<del>.</del> The version information of this device would be shown. The following operations can be performed such as version upgrade, opening of page, bit stream setting, area setting, alarm parameters, face parameters, network setting, and system settings

 Upgrade: Upgrade of device firmware. Click [Upgrade] button and the upgrade page will pop up (as shown in the figure below); click [Select File] and after the firmware file (firmware files) required to upgrade are selected, click [Upgrade]. When the upgrade is 100% completed a message - *successful upgrade* is displayed.-On the upgrade page, the device can be formatted, restored to the factory defaults, and restarted.

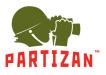

|                      | ×           |
|----------------------|-------------|
| Version: 17.18.1.17  |             |
|                      | Select File |
| Progress:            |             |
| 0%                   |             |
|                      |             |
|                      |             |
| SD Card              |             |
| Card No: 1  Format   |             |
| Upgrade Reset Reboot |             |

- 2. Opening of page: Click to automatically open IE browser and enter IPC background of this device.
- For bit stream settings, area settings, alarm parameters, face parameters, network settings, system settings and other parameter settings, please refer to the instructions for use of corresponding devices.

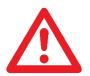

#### Note:

- In parameter settings of NVR devices, only NVR's parameters can be edited.
   Settings of IPC devices can't be modified.
- 2. Select the channel number, double-click it and the device version number will be displayed.
- 3. The NVR devices do not support **the following**: bit stream settings, area **settings**, area recognition, alarm parameters and face parameters.

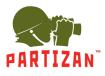

## 6. Playback

Click [Replay] in function menu bar and the video playback interface will pop up, as shown in the

figure below:

| PARTIZAN<br>SOFTWARE        | CPU:19%       | RAM:85%                       | - +        | ×   |
|-----------------------------|---------------|-------------------------------|------------|-----|
| Main Page Replay            |               | t search info<br>Partizan STD | -          | ۹   |
|                             |               |                               |            |     |
|                             |               |                               |            |     |
|                             | 2020-06-09    | - 00-00-00                    | 23:59:59   | 9 4 |
|                             | ➤ All File Ty |                               | • 20155151 |     |
|                             | oc Be         | gin Time                      | End Time   |     |
|                             | 2             |                               |            |     |
|                             | 3             |                               |            |     |
| Synchronization             | 4             |                               |            |     |
| Q O-Q < 2020-06-09 00:00:00 | 6             |                               |            |     |
|                             | 5 7           |                               |            |     |
|                             | 8             |                               |            |     |

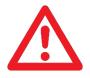

### Note:

- 1. The bottom progress bar cannot be dragged;
- The video can be played back only for the devices that have video recording function.
- 1. Video search and play

Search by the channel, start time, end time and file type; double-click the video list and then click [Play].

2. Play control

The control buttons include: play, pause, stop, slow play, fast play, snapshot, audio open/close.

3. Video downloading

Right click the video list to display the download menu, and then click **Download**.

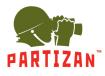

## 7. System Setting

[Setting] It is used to set local configuration functions, such as change of snapshot path, download path, and face picture storage path, as shown below:

| System setting              |                     |  | × |  |  |
|-----------------------------|---------------------|--|---|--|--|
| Path set Local Record Alarm | I SetTraffic Set    |  |   |  |  |
|                             |                     |  |   |  |  |
| Snap Path:                  | d:/smp/Run/Picture  |  |   |  |  |
|                             |                     |  |   |  |  |
| Download Path:              | d:/smp/Run/Download |  |   |  |  |
| Face Picture Path:          | d:/Snap             |  |   |  |  |
| race Picture Path:          | ц, эпар             |  |   |  |  |
| 🗹 Auto Snap                 |                     |  |   |  |  |
| Show Home Page              |                     |  |   |  |  |
|                             |                     |  |   |  |  |
|                             |                     |  |   |  |  |
| 🔅 Set                       |                     |  |   |  |  |
|                             |                     |  |   |  |  |

[Alarm Set] Open/Close the audio hints, as shown in the figure below.

| System setting<br>Path setLocal Record <mark>Alarm Set</mark> Traffic Set | × |
|---------------------------------------------------------------------------|---|
| <ul> <li>Open Audio</li> <li>Show Abnormal Temperature</li> </ul>         |   |
| 🔅 Set                                                                     |   |

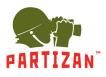

### [Local Record]

- 1. Set the local record length;
- 2. Open/Closes the record loop coverage, as shown in the figure below:

| Syste | em setting                  |                           |        | × |
|-------|-----------------------------|---------------------------|--------|---|
| Pat   | h set <mark>Local Re</mark> | ecordAlarm SetTraffic Set |        |   |
|       |                             |                           |        |   |
| Re    | ecord File Length:          |                           | minute |   |
|       |                             |                           |        |   |
|       | Loop coverage               |                           |        |   |
|       |                             |                           |        |   |
|       |                             |                           |        | ] |
|       |                             | 🌻 Set                     |        |   |

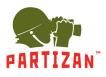

## 8. Log

You can search, delete, clear, and export the device's logs by the time conditions and open/close-the log pop-up window, as shown in the figure below:

| PARTIZAN<br>PARTIZAN SOFTWARE                      |              |         | CPU:6% RAM:84% 🔻 — 🕂 🗙 |
|----------------------------------------------------|--------------|---------|------------------------|
| Main Page Log info                                 |              |         |                        |
| From: 2020-06-09 00:00:00 ▼ To; 2020-06-09 16:39:3 | 4 💌          |         | Q Search               |
| Device name                                        | Alarm Source | Channel | Time                   |
|                                                    |              |         |                        |
|                                                    |              |         |                        |
|                                                    |              |         |                        |
|                                                    |              |         |                        |
|                                                    |              |         |                        |
|                                                    |              |         |                        |
|                                                    |              |         |                        |
|                                                    |              |         |                        |
|                                                    |              |         |                        |
|                                                    |              |         |                        |
|                                                    |              |         |                        |
|                                                    |              |         |                        |
|                                                    |              |         |                        |
|                                                    |              |         |                        |
|                                                    |              |         |                        |
| × Delete                                           | L Clear      | ta Expo | rt 📕 pop up            |

Note:

NVR log search is not supported.

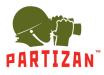

### 9. Face Management

[Recording] Click to select the device name (the selected device name will turn green), and you can search and export the records by the time, source, list mode, name and serial number. The Abnormal Temperature, and all comparison records exceeding the temperature threshold will be filtered out.

| PARTIZAN<br>PARTIZAN SOFTWARE |               |                 |                  |                |                           |                                    |             | CPU                 | 1:5% RAM:83% 🔻 — 🕂                                                    |
|-------------------------------|---------------|-----------------|------------------|----------------|---------------------------|------------------------------------|-------------|---------------------|-----------------------------------------------------------------------|
| Main Page                     |               | Manage          |                  |                |                           |                                    |             |                     |                                                                       |
| Please input search info      | ۹             |                 | Atte             | ndance         | List Import               | List of lists                      | s Peo       | ple Counting        |                                                                       |
| - 🚍 IPC                       | Fron          | n: 2020-06-09 🔻 | 00:00:00 🗘 To: 2 | 2020-06-09 👻 : | 23:59:59 🗢 Source: Device | <ul> <li>List Mode: ALL</li> </ul> | Serial N    | lumber: Name        | e: 🔍 Search 🐮 Exp                                                     |
|                               |               |                 | Snap Picture     |                |                           |                                    | Temperature |                     | Information                                                           |
|                               | 1             |                 |                  | Robert         | 123                       | White                              | 36.63       | 2020-06-09 08:18:46 | Similarity:96%, Visit<br>times:5, Mask:No,<br>Temperature is all rigl |
|                               | 2<br><b>«</b> |                 | R                |                |                           | Stranger                           | 36.68       | 2020-06-09 08:18:36 | Mask:No, Temperatur<br>is all right                                   |
|                               | 3             |                 | 8                | Robert         | 123                       | White                              | 36.60       | 2020-06-09 08:18:15 | Similarity:96%, Visit<br>times:4, Mask:No,<br>Temperature is all rigl |
|                               | 4             |                 |                  | Robert         | 123                       | White                              | 36.76       | 2020-06-09 08:17:54 | Similarity:92%, Visit<br>times:3, Mask:No,<br>Temperature is all rigl |
|                               |               | -               |                  |                |                           |                                    |             |                     |                                                                       |
|                               | 🗹 E           | xport Picture   | Progress:        | 100%           |                           | Abnormal                           | temperature |                     | 1 🔤 Current Page Next Page                                            |

[Attendance] To search the attendance information white list's records of specified device. The attendance information can be searched and exported by the time, search type, serial number and name.

| PARTIZAN<br>SOFTWARE                |   |        | _            |                              |           |        |                 |                |          |               | CPU:5% R4 | AM:84% 🔻 -        | - + ×       |
|-------------------------------------|---|--------|--------------|------------------------------|-----------|--------|-----------------|----------------|----------|---------------|-----------|-------------------|-------------|
| Main Page                           |   | ice Ma | anage        | _                            |           |        |                 |                |          |               |           |                   |             |
| Please input search info<br>— 🚍 IPC | ۹ |        | Recording    | A                            | ttendance | List I | mport           | List of li     | ists     | People Count  | ing       |                   |             |
| 📑 Partizan STD                      |   | From:  | 2020-06-09 🔻 | To: 2020-06-09 - Search Type |           |        |                 | Serial Number: |          | Name:         |           | Q Search 🕼 Export |             |
| 🖨 NVR                               |   |        | Lib Picture  |                              | Numb      | er     | Attendance time | On state       |          | Off State     | Off Time  | Tempera           |             |
|                                     |   | 1      |              | Robert                       | 123       |        | 2020-06-09      | Normal         | 08:17:32 | No attendance | 00:00:00  | 0.00              |             |
|                                     |   | 2      |              | Sasha                        | 3         |        | 2020-06-09      | No attendance  | 00:00:00 | No attendance | 00:00:00  | 0.00              |             |
|                                     |   | 3      | (1) B        | Norbert                      | 1         |        | 2020-06-09      | No attendance  | 00:00:00 | No attendance | 00:00:00  | 0.00              |             |
|                                     |   | 4      | 10 00        |                              | 888       |        | 2020-06-09      | No attendance  | 00:00:00 | No attendance | 00:00:00  | 0.00              |             |
|                                     |   |        |              |                              |           |        |                 |                |          |               |           |                   |             |
|                                     |   | Progre | ss:          |                              |           |        |                 |                |          | ♦ Last Page 1 |           | Current Page      | Next Page ⇒ |

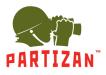

[List Import] Batch import and single import of lists into the face databases can be realized for single device or multiple devices, as shown below:

| PARTIZAN<br>PARTIZAN SOFTWARE |   |                                                                                  |                      |               |                                         | CP               | U:10% RAM:83% ▼ - + X |  |  |  |  |
|-------------------------------|---|----------------------------------------------------------------------------------|----------------------|---------------|-----------------------------------------|------------------|-----------------------|--|--|--|--|
| Main Page                     |   | ce Manage                                                                        |                      |               |                                         |                  |                       |  |  |  |  |
| Please input search info      | ٩ | Recording                                                                        | Attendance           | List Import   | List of lists                           | People Counting  |                       |  |  |  |  |
| - 🚍 IPC                       |   | List Type: Whit                                                                  | e 🔻                  |               |                                         |                  |                       |  |  |  |  |
|                               |   | ☑ Never Expires Validity period: 2020-06-09 00:00:00 ▼ To: 2020-06-09 23:59:59 ▼ |                      |               |                                         |                  |                       |  |  |  |  |
|                               |   | List Import                                                                      |                      |               |                                         | Add List         |                       |  |  |  |  |
|                               |   | Import Type: Com                                                                 | nmon 🔻 List Model: D | ownload Model | Tips: Name and number cannot be empty ! |                  |                       |  |  |  |  |
|                               |   | Upgrade List: L                                                                  | Jpgrade File         |               | Name:                                   |                  |                       |  |  |  |  |
|                               |   |                                                                                  | Select Folder        |               | User ID:                                |                  |                       |  |  |  |  |
|                               |   | Opgrade race:                                                                    | Select Folder        |               |                                         | Male             |                       |  |  |  |  |
|                               |   |                                                                                  |                      |               | Telephone:                              |                  |                       |  |  |  |  |
|                               |   |                                                                                  |                      |               | Remarls:                                |                  |                       |  |  |  |  |
|                               | ٩ |                                                                                  |                      |               | Id number:                              |                  |                       |  |  |  |  |
|                               |   |                                                                                  |                      |               | IC card Number:                         |                  |                       |  |  |  |  |
|                               |   | Import                                                                           | × Stop               |               | Select Picture                          | 🖻 Import Picture |                       |  |  |  |  |
|                               |   | Device Na                                                                        |                      | Upgrade Pos   |                                         | State            |                       |  |  |  |  |
|                               |   | 1                                                                                |                      |               |                                         |                  |                       |  |  |  |  |
|                               |   | 2                                                                                |                      |               |                                         |                  |                       |  |  |  |  |
|                               |   | 3                                                                                |                      |               |                                         |                  |                       |  |  |  |  |
|                               |   | 4                                                                                |                      |               |                                         |                  |                       |  |  |  |  |
|                               |   | 5                                                                                |                      |               |                                         |                  |                       |  |  |  |  |
|                               |   | 6                                                                                |                      |               |                                         |                  |                       |  |  |  |  |
|                               |   | 7                                                                                |                      |               |                                         |                  |                       |  |  |  |  |

The requirements for the list of libraries are as follows:

- 1. The naming format of uploaded picture is: Name \_ Serial Number \_ Gender.JPG
- 2. Note: The input type of name and serial number must be letters, numbers, or space.
- 3. The format of uploaded picture must be JPG.
- 4. The size of uploaded picture shall be within 60\*60~960\*960;
- 5. The file size of uploaded picture must be less than 2Mb.

#### The operation of batch Import is as follows:

- 1. Check the device, and multiple devices can be selected.
- 2. Check the list mode and validity period to be imported.
- 3. Select the face database storage directory. [Note: When the batch import is in directory mode, the picture cannot be selected]
- 4. Click [Import]

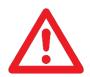

### Note:

The details of batch import results are stored in the following directory: Partizan STD\ImportLog

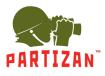

[List of Lists] You can search and export the list mode for single device; or implement quick search by name and delete a single, multiple or all list libraries.

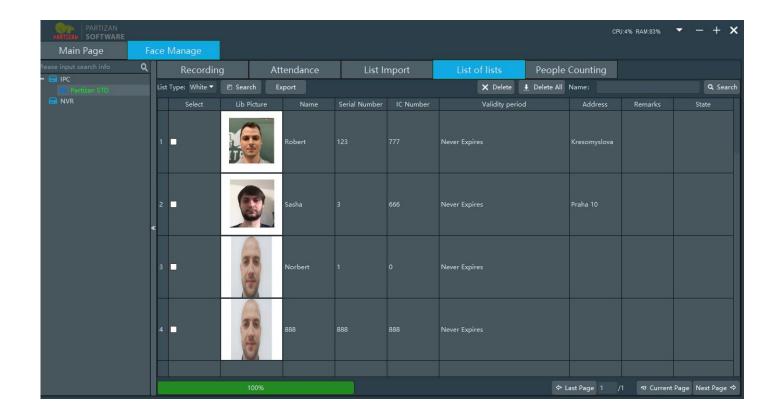

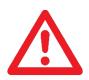

### Note:

When exporting the list library, the exported picture is in .jpg format, and it is advised to prepare the folder in advance.

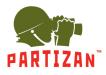

[People counting] You can make statistics on the number of people getting in and out in the single list or all lists of single device or multiple devices.

- 1. Check the device, and multiple devices can be selected.
- 2. Set the start time and end time of statistics.
- 3. Select the list mode of statistics.

4. Enter the serial number or name of a specific person (quick search can be realized) (if they are not entered, the whole list mode will be searched).

5. Click [Search].

| Partizan<br>software<br>Main Page | Fac | ce Manage                                         |                           |                 |               | CPU             | 18% RAM:82% 🝷 — 🕂 🗙 |  |  |  |  |  |
|-----------------------------------|-----|---------------------------------------------------|---------------------------|-----------------|---------------|-----------------|---------------------|--|--|--|--|--|
| Please input search info          | ٩   | Recording                                         | Attendance                | List Import     | List of lists | People Counting |                     |  |  |  |  |  |
| - 🚍 IPC                           | -1  | From: 2020-06-09 - 00:00                          | List Mode: ALL 🔻 🗨 Search |                 |               |                 |                     |  |  |  |  |  |
| S NVR                             |     | Entry Number:<br>Out Number:<br>Retention Number: |                           |                 |               |                 |                     |  |  |  |  |  |
|                                   |     | Device                                            | Name                      | People Counting |               | Direction       | State               |  |  |  |  |  |
|                                   |     | 1                                                 |                           |                 |               |                 |                     |  |  |  |  |  |
|                                   | *   | 2                                                 |                           |                 |               |                 |                     |  |  |  |  |  |
|                                   |     | 3                                                 |                           |                 |               |                 |                     |  |  |  |  |  |
|                                   |     | 4                                                 |                           |                 |               |                 |                     |  |  |  |  |  |
|                                   |     | 5                                                 |                           |                 |               |                 |                     |  |  |  |  |  |
|                                   |     | 6                                                 |                           |                 |               |                 |                     |  |  |  |  |  |
|                                   |     | 7                                                 |                           |                 |               |                 |                     |  |  |  |  |  |
|                                   |     | 8                                                 |                           |                 |               |                 |                     |  |  |  |  |  |
|                                   |     | 9                                                 |                           |                 |               |                 |                     |  |  |  |  |  |
|                                   |     | 10                                                |                           |                 |               |                 |                     |  |  |  |  |  |
|                                   |     | 11                                                |                           |                 |               |                 |                     |  |  |  |  |  |
|                                   |     | 12                                                |                           |                 |               |                 |                     |  |  |  |  |  |

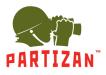

### Technical support:

(S) partizan-support

support@partizan.global

+42 077 673 78 89 (Only Chat: Viber, Telegram, WhatsApp)

For Ukraine please call:

+38 (044) 389 44 50 +38 (050) 394 93 24 +38 (067) 326 28 15 Technical support working hours: www.partizan.global/ support/technical-support

Partizan Software: www.apps.partizan.global

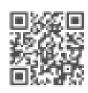